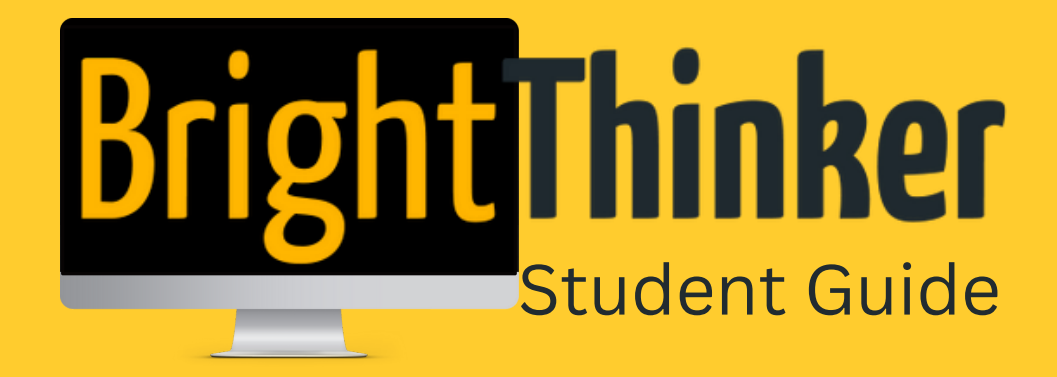

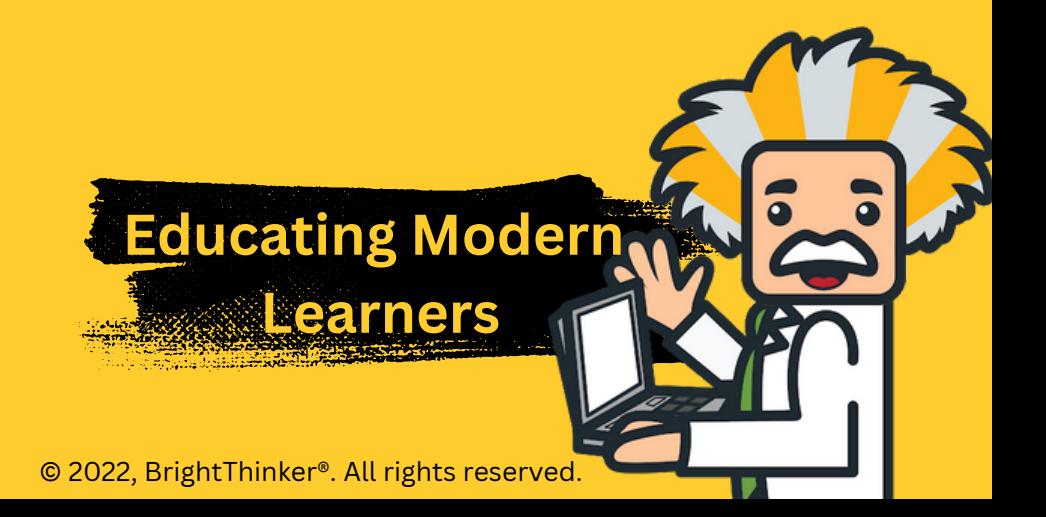

# **Table of Contents**

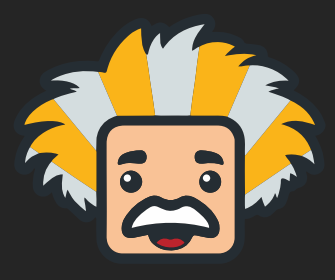

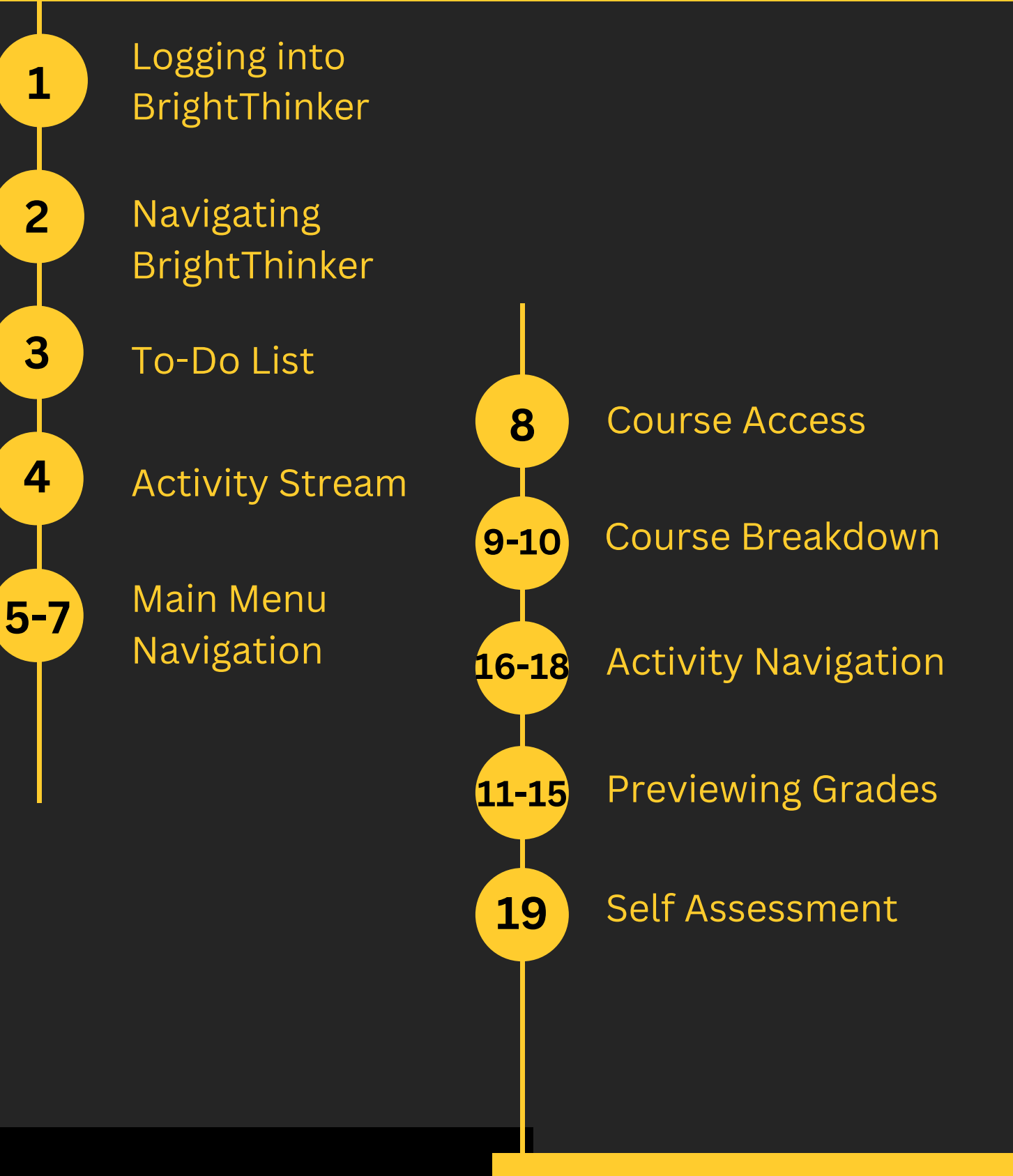

© 2022, BrightThinker®. All rights reserved.

# **Logging into BrightThinker**

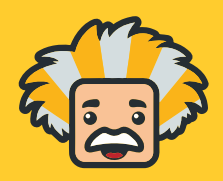

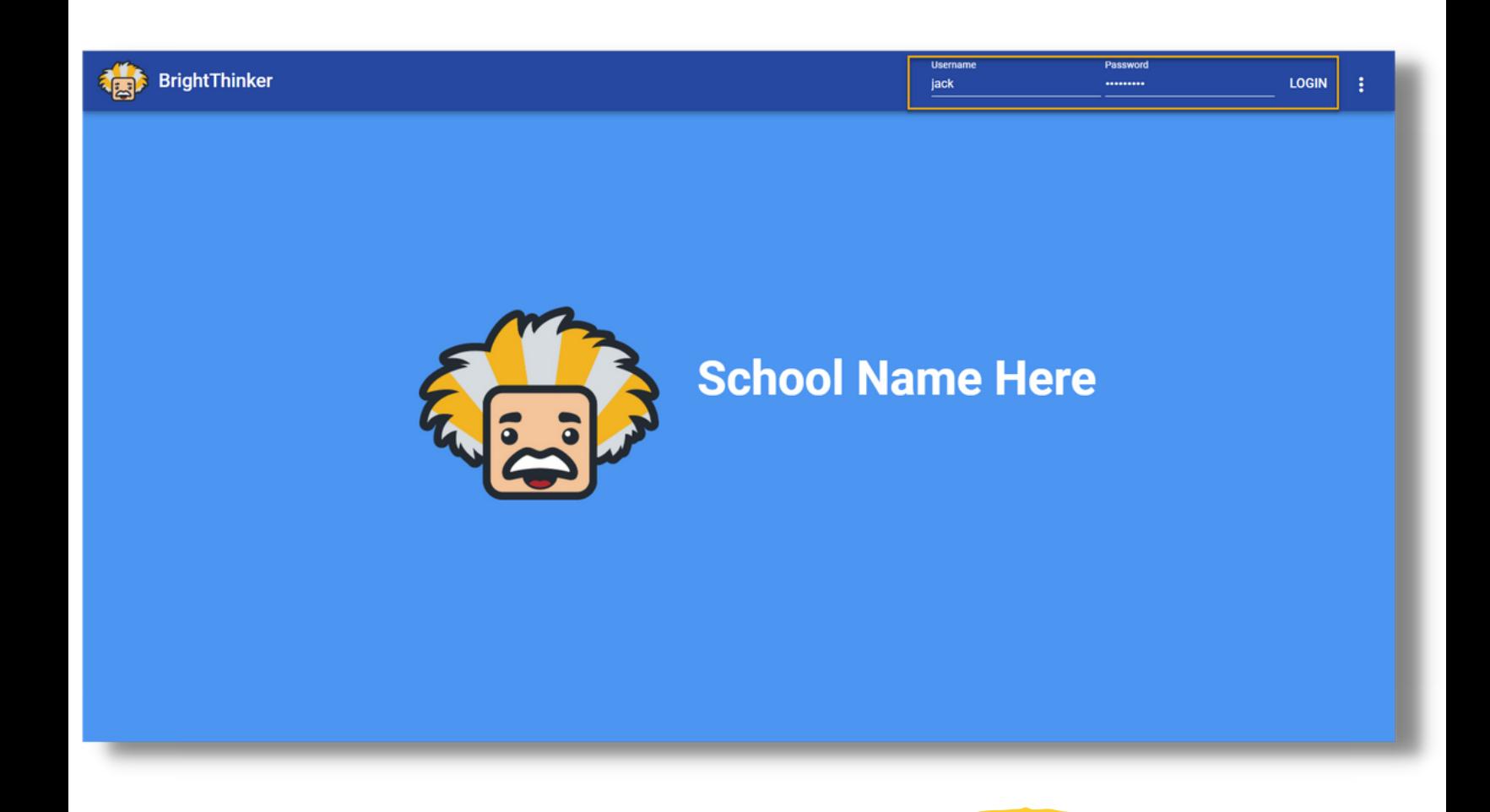

**1. Click on the provided website link from your school 2. Use your provided username and password 3. Click Login**

# **Navigating BrightThinker as a Student**

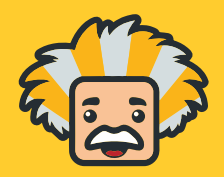

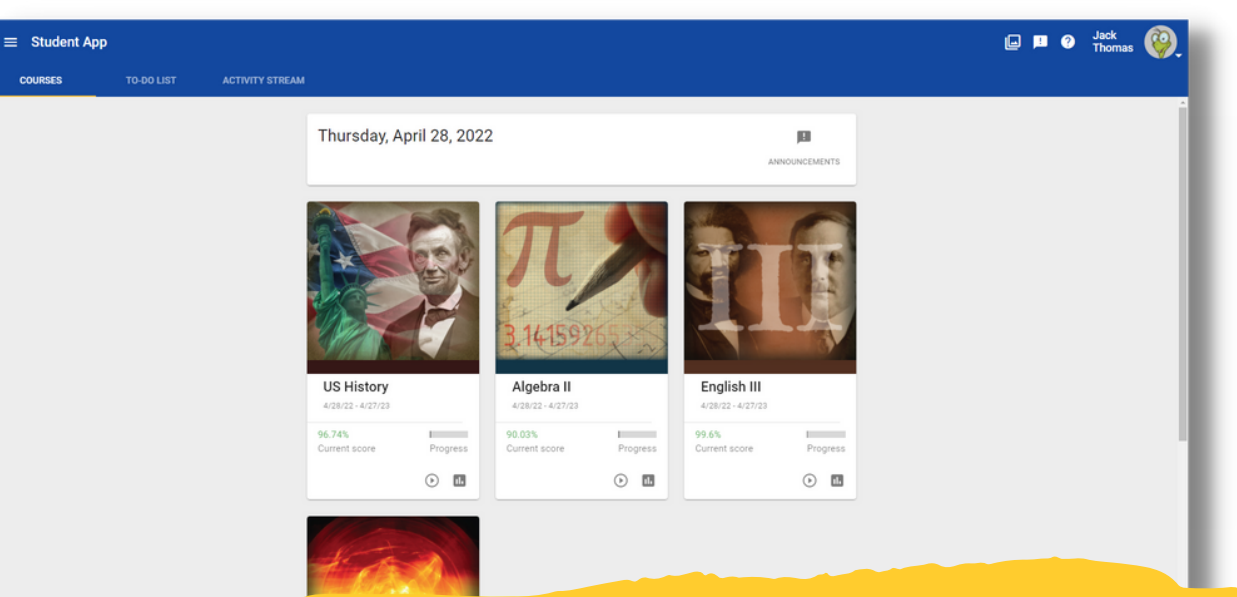

**When you log in as a student, you will be on your Home Page. This will allow you to access every aspect of the platform.**

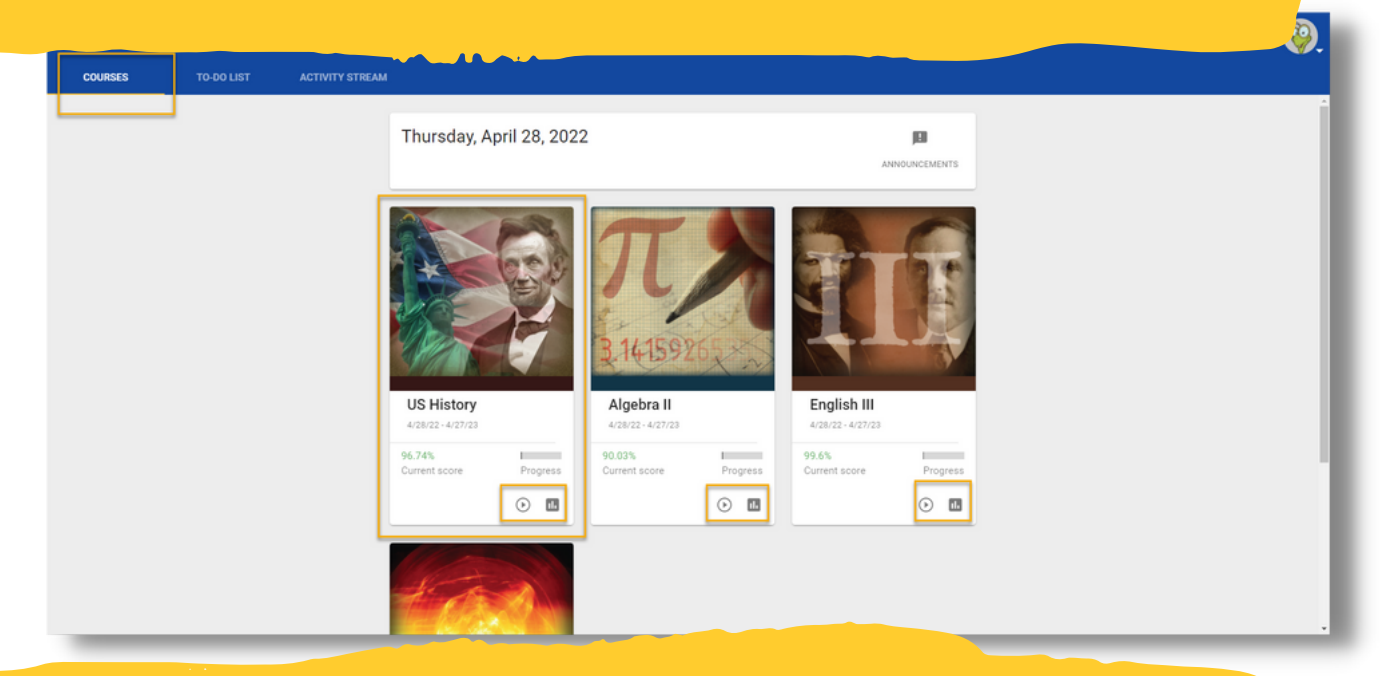

**- The tabs on the top of the Student App provide students with an overview of their Courses, To-Do List, and Activity Stream. - Each course the student is enrolled in will display a Course Card on the main page.**

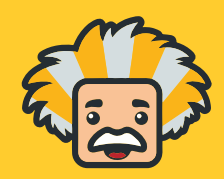

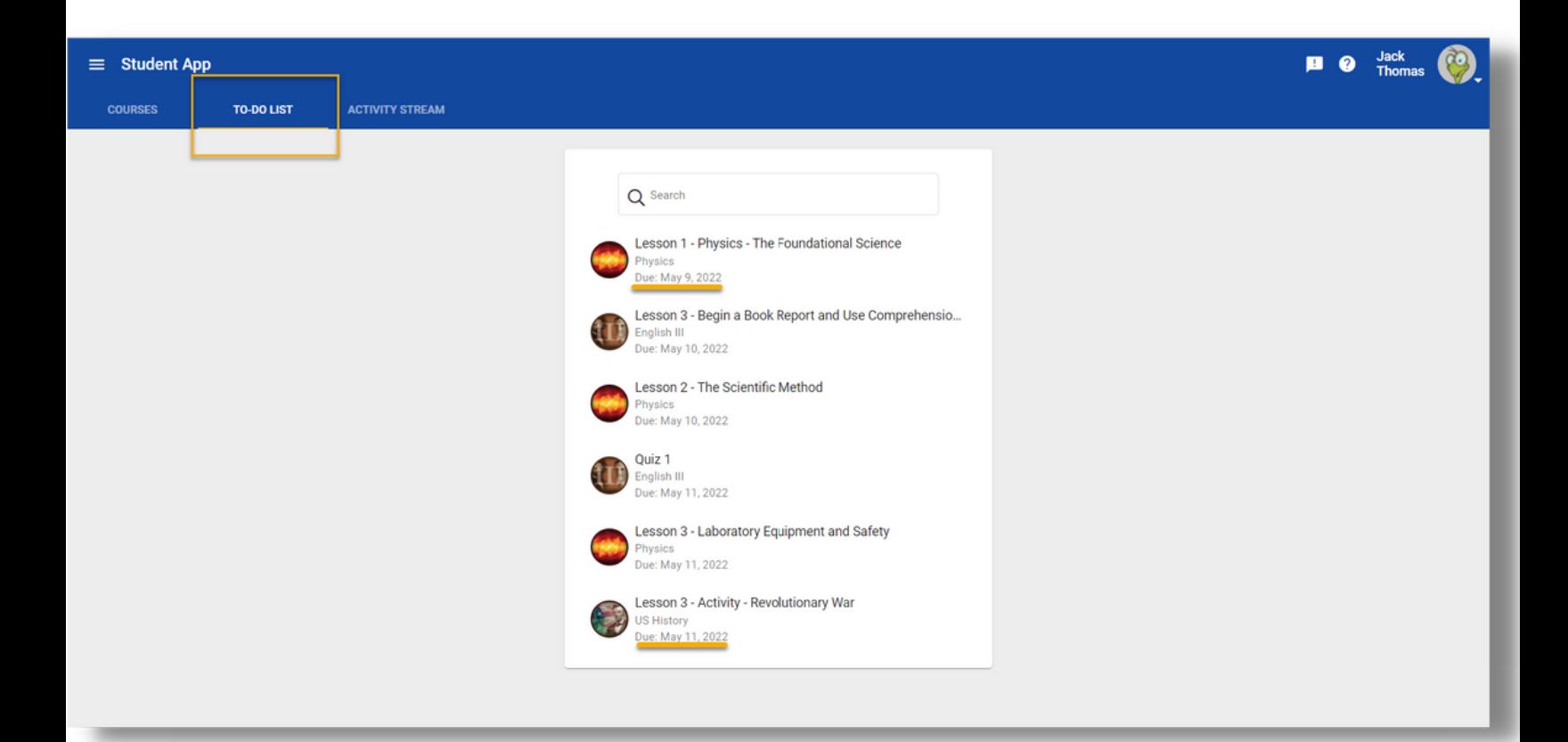

# **The To-Do List will display any activities that are currently due.**

### **Activity Stream**

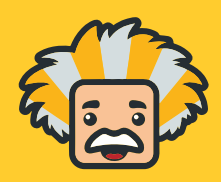

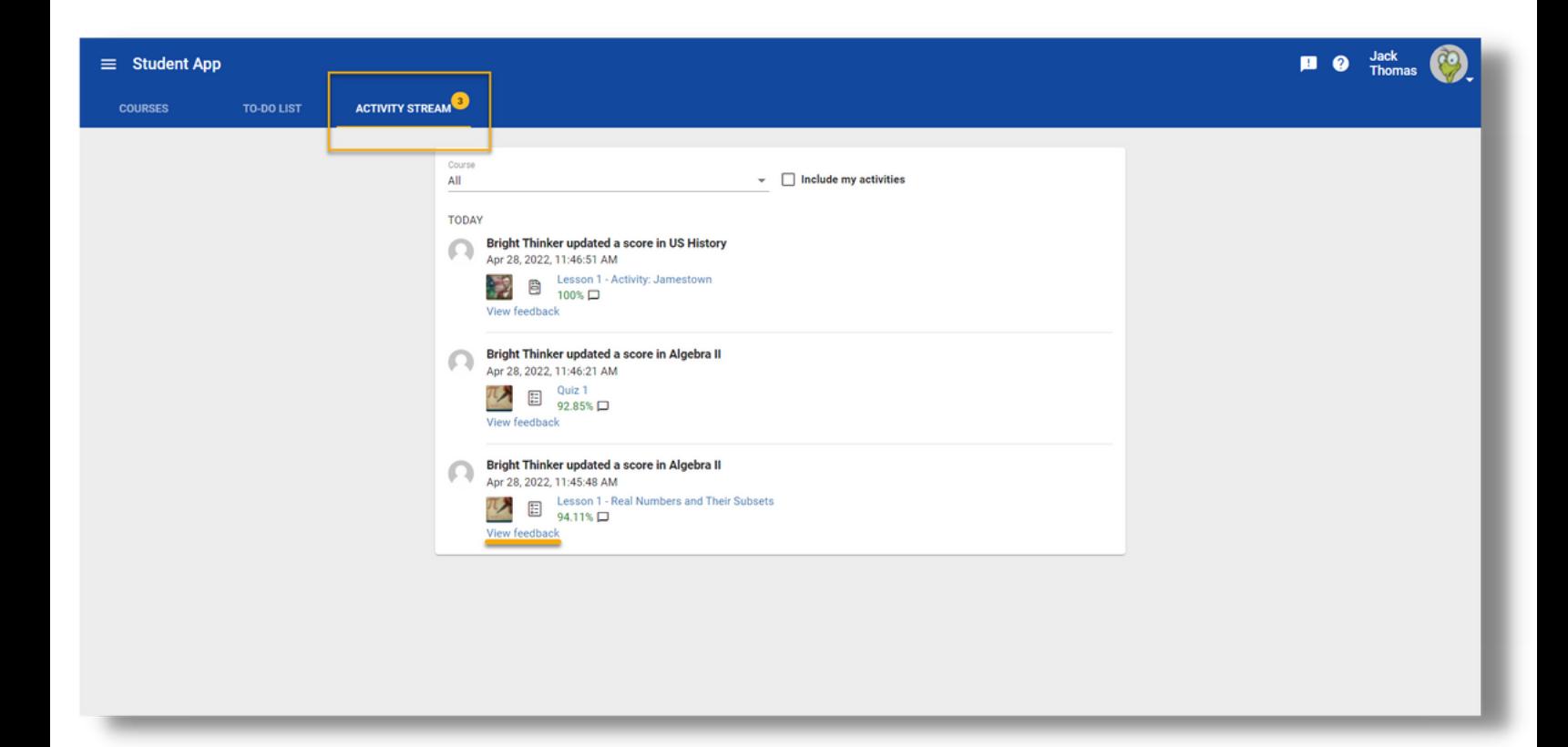

# **The Activity Stream will show announcements, new scores, and feedback from teachers.**

### **Main Menu Navigation**

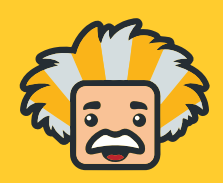

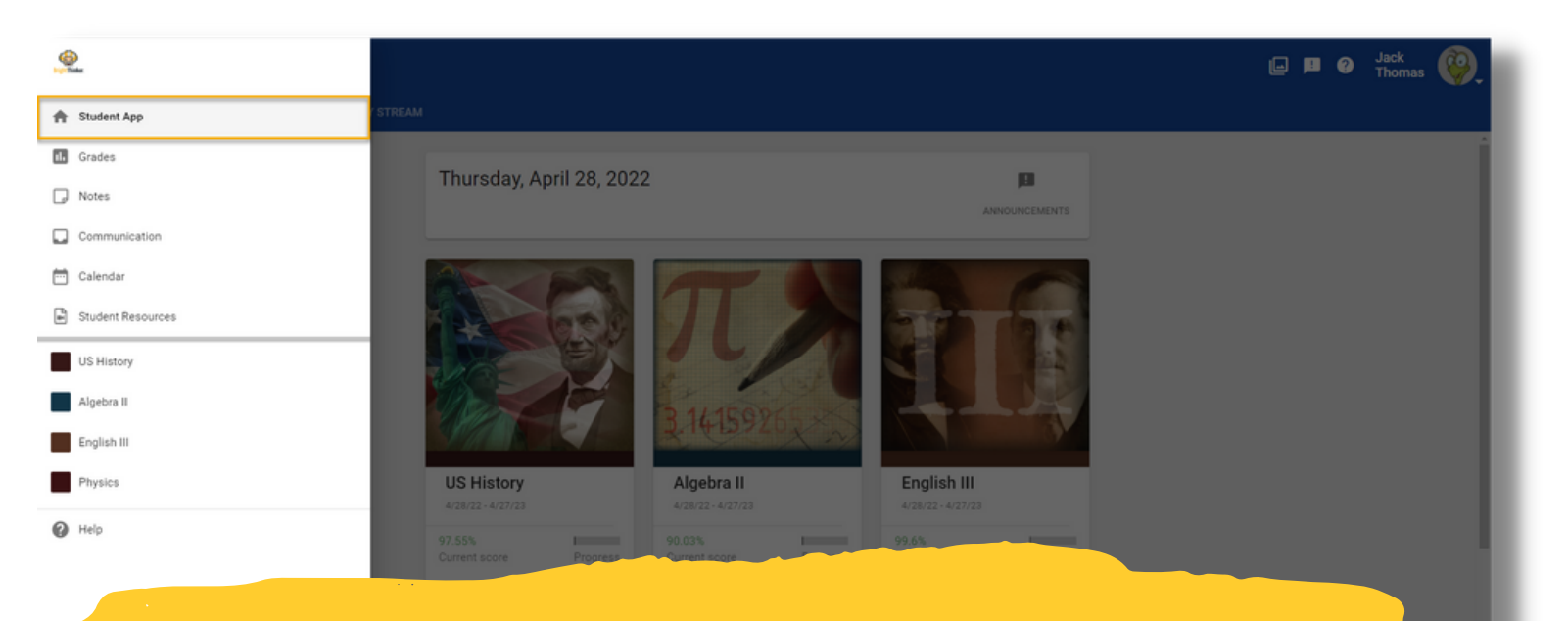

# **Student App : Takes students back to their homepage to see their course cards**

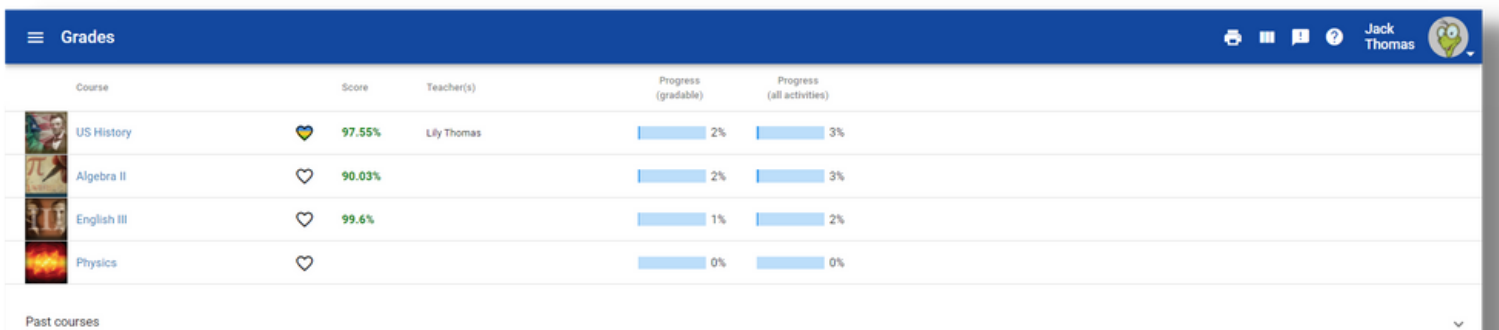

**Grades : Allows students to see an overview of the current grades in each of their courses**

# **Main Menu Navigation**

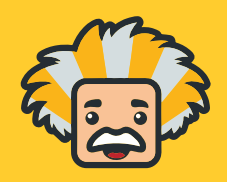

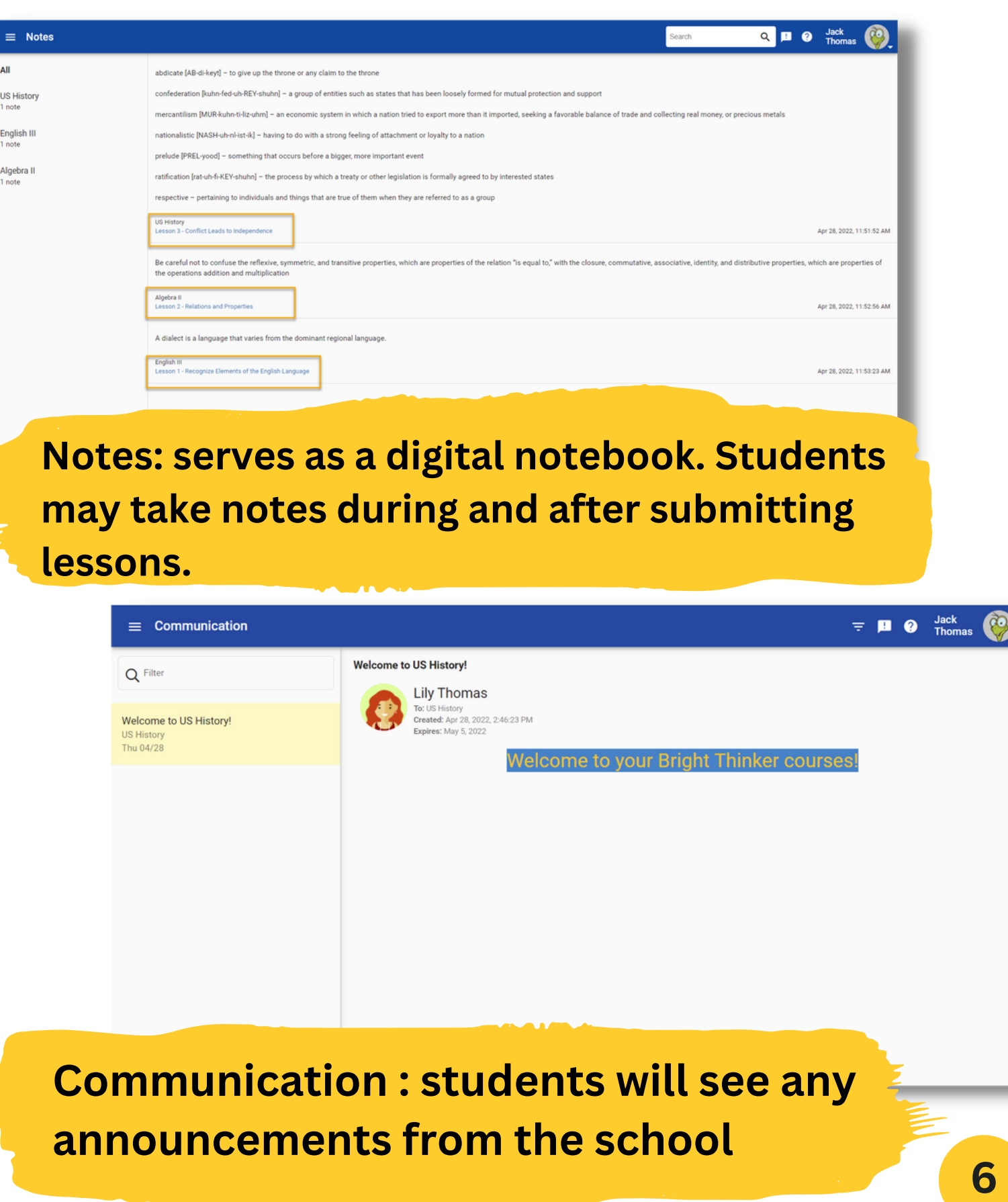

### **Main Menu Navigation**

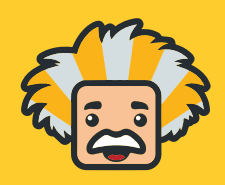

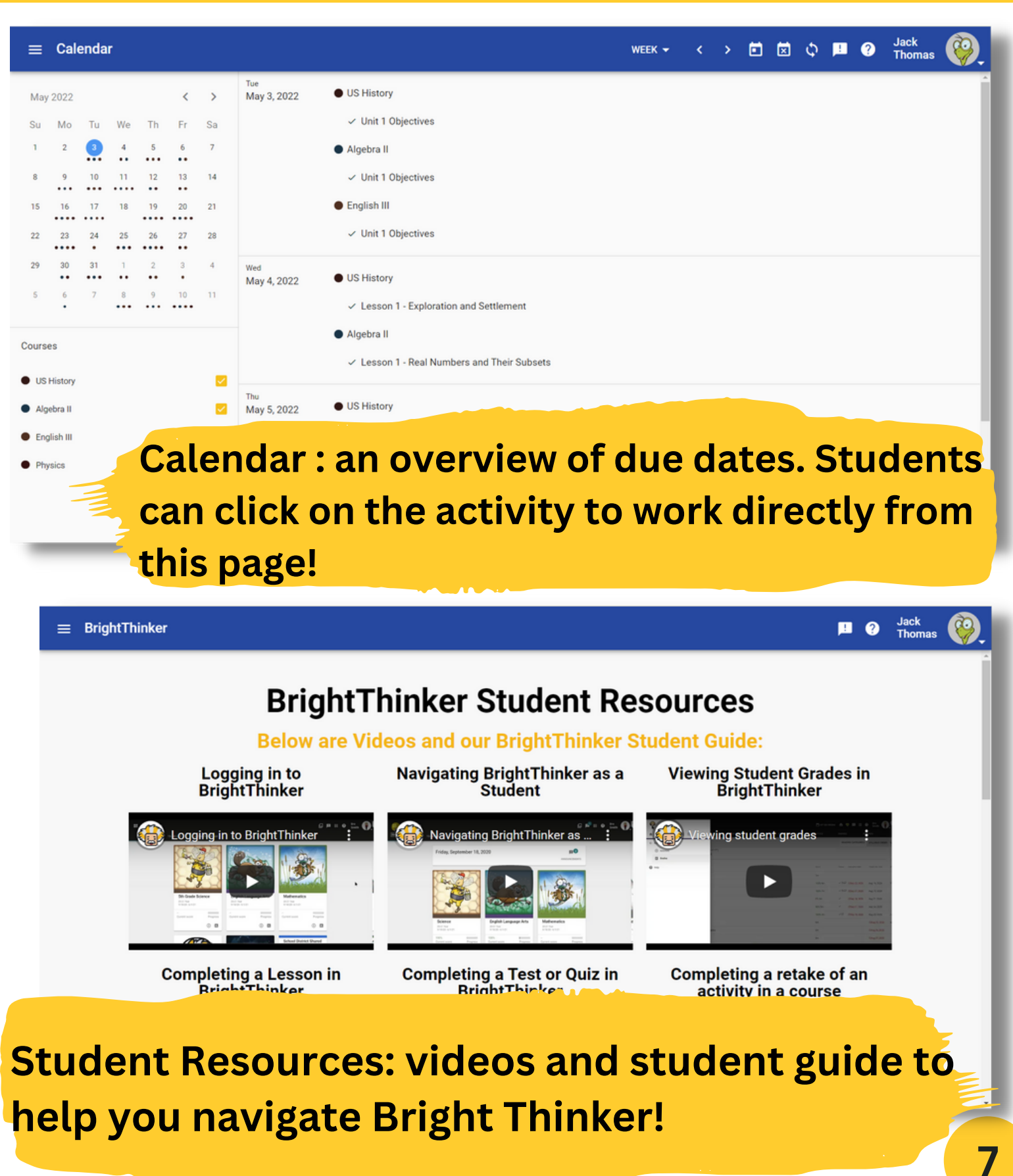

### **Course Access**

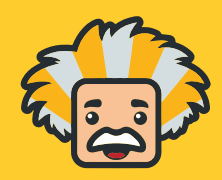

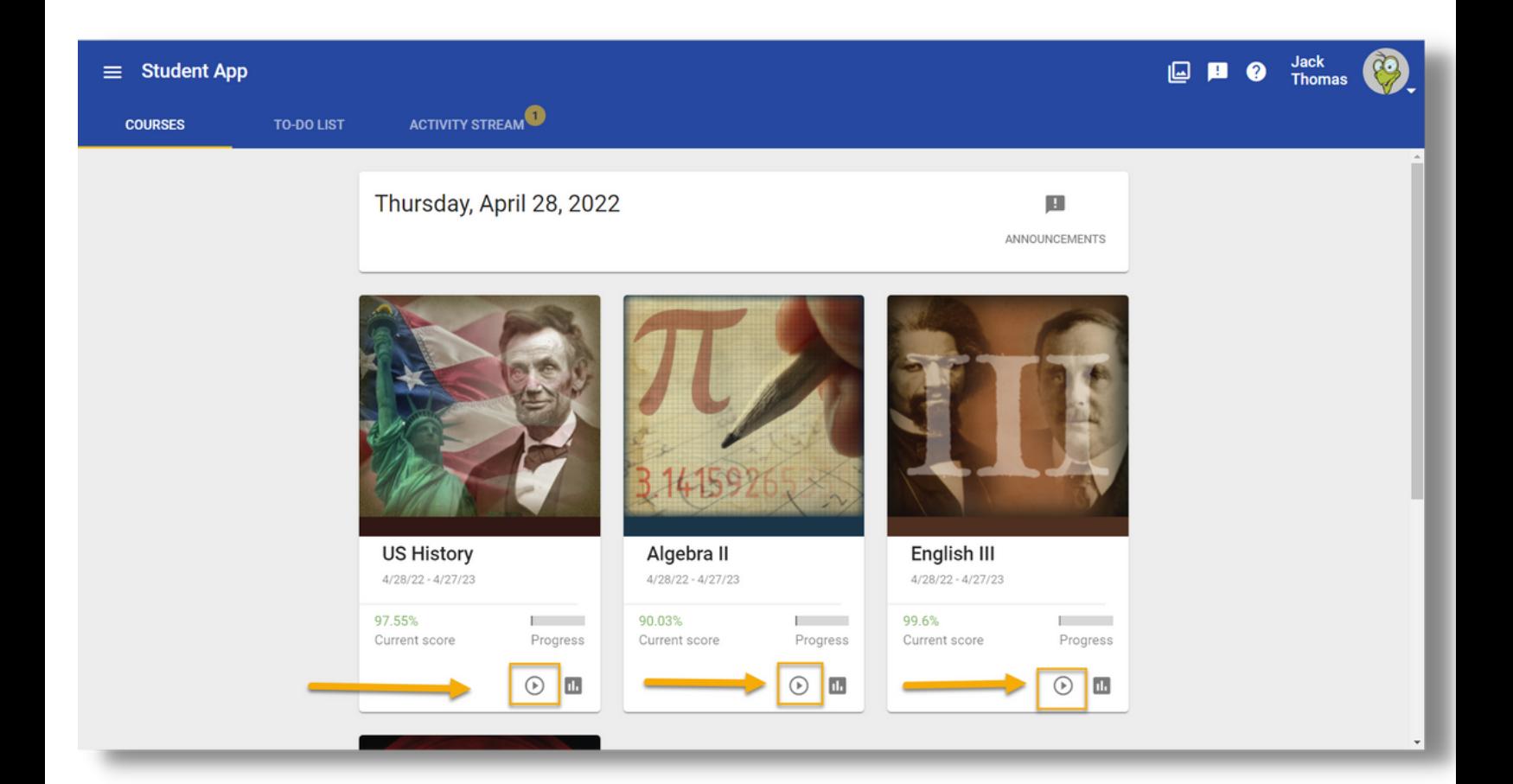

**By clicking into the Activity button from the home page, students will access the course to begin working.**

### **Course Breakdown**

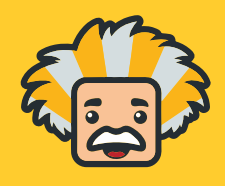

⊲

D

#### Activities

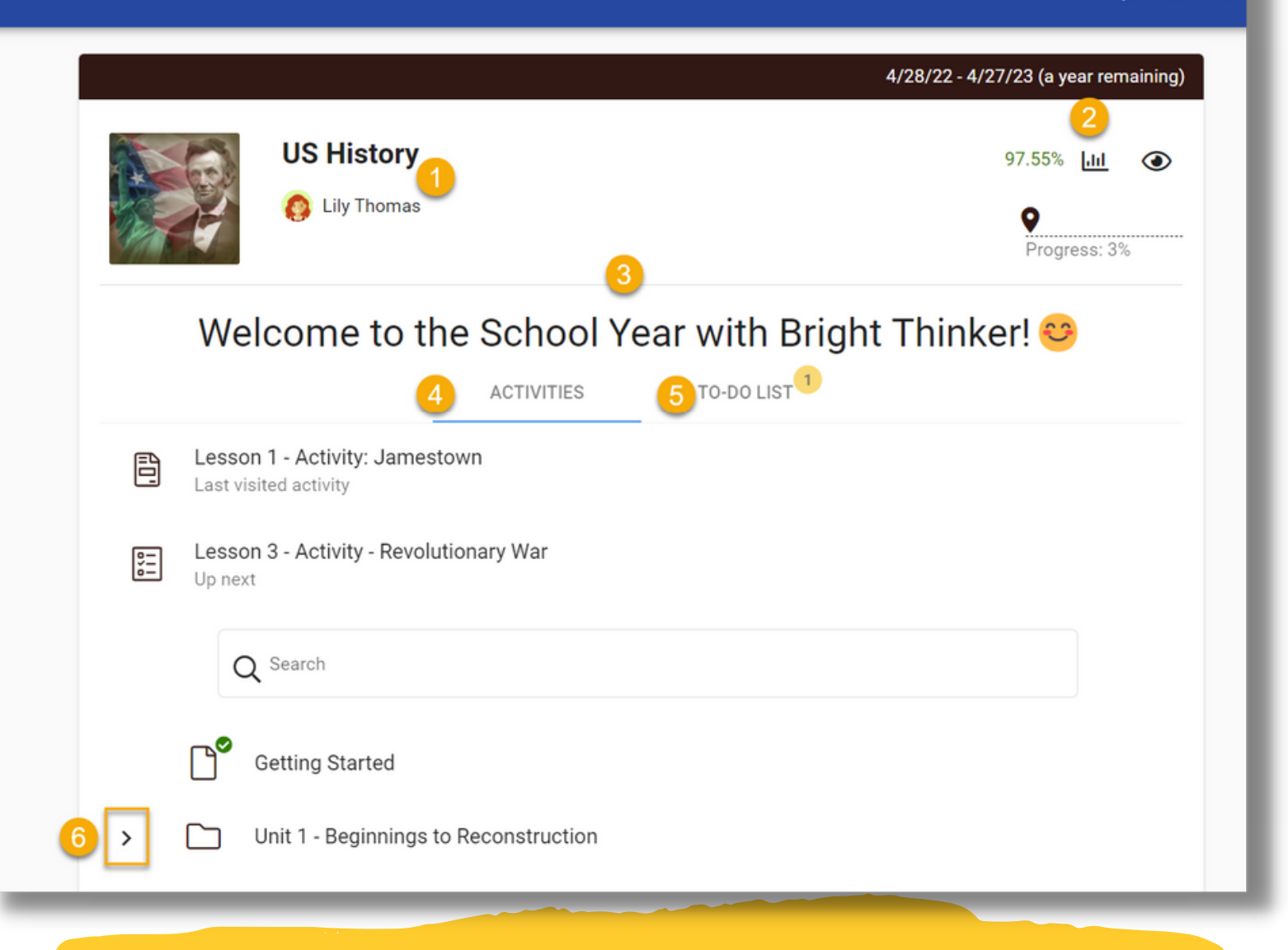

**1. Course Title & Teachers: Students can see the teacher(s) listed. 2. Grades: Quick link to grades for this course 3. Landing Page: Information the teacher has placed for the course**

### **Course Breakdown**

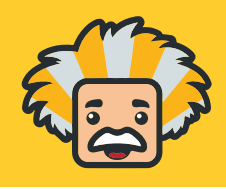

#### Activities

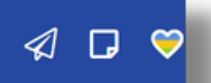

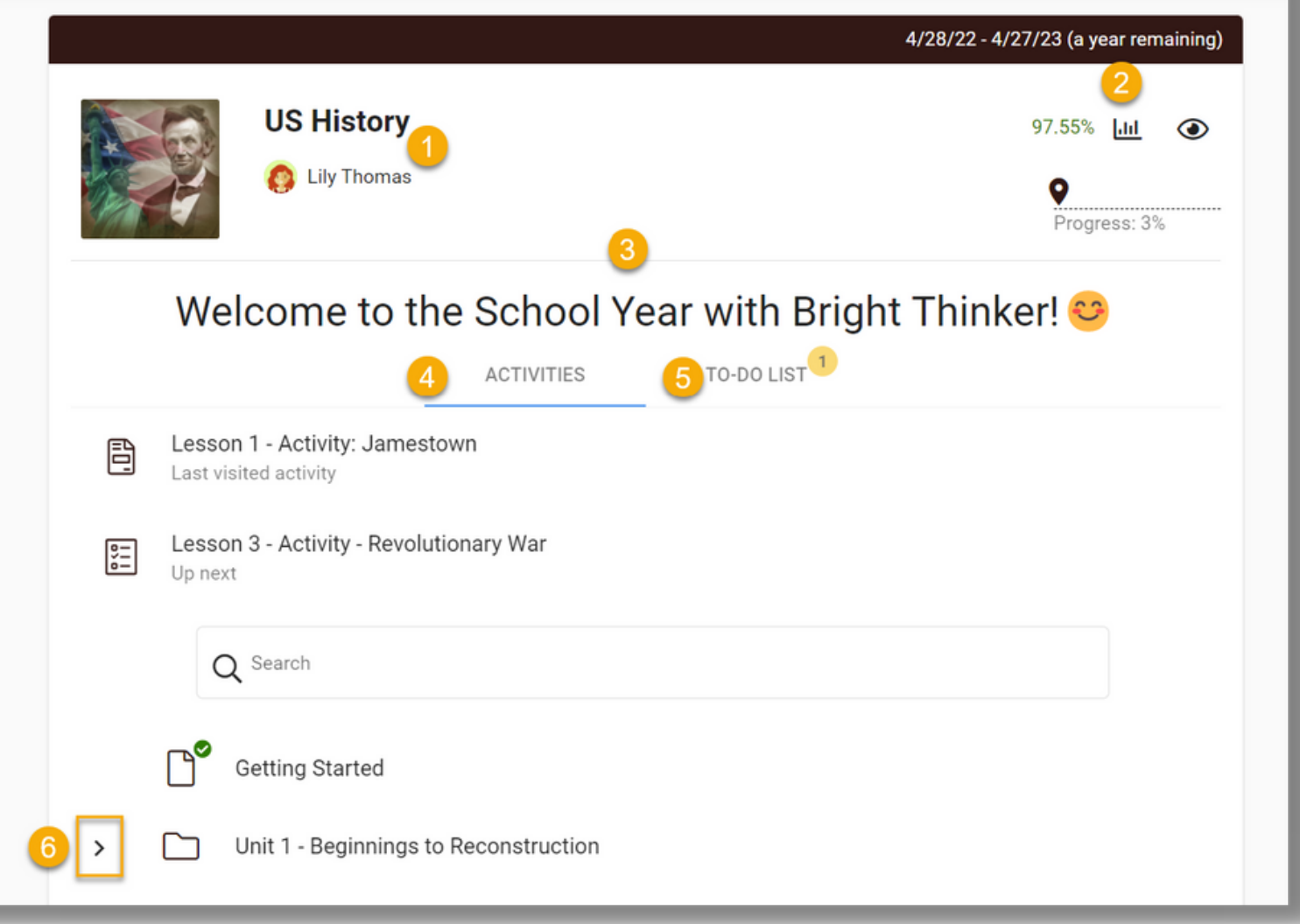

**4. Activities: Preview of all units and activities in the Course 5. To-Do List: Preview of upcoming due activities 6. Units & Activities: Students may click into their units and activities to begin working**

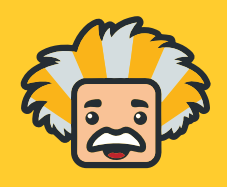

Jack<br>Thomas

 $\mathscr{L} \, \, \mathbb{O} \, \, \oplus \, \, \mathbb{O} \, \, \, \mathbb{C} \, \, \, \mathscr{A} \, \, \mathbb{D} \, \, \, \mathbb{O}$ 

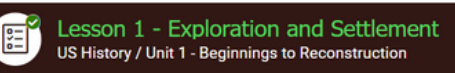

#### **1. EXPLORATION AND SETTLEMENT**

#### **Vocabulary**

- conscience [KON-shuhns] the inborn sense of what is right and wrong that leads one to do what is right
- dictates [DIK-teyts] the principles by which a person is led to do right; the rules of the conscience
- tyranny [TIR-uh-nee] the harsh and unbending rule of a dictator or an unreasonable government

"At the root of everything that we're trying to accomplish is the belief that America has a mission. We are a nation of freedom, living under God, believing that all citizens must have the opportunity to grow, create wealth, and build a better life for those who follow. If we live up to those morel values we

### **1. Vocabulary: BrightThinker lessons begin with vocabulary 2. Content: The lesson information the student will be learning**

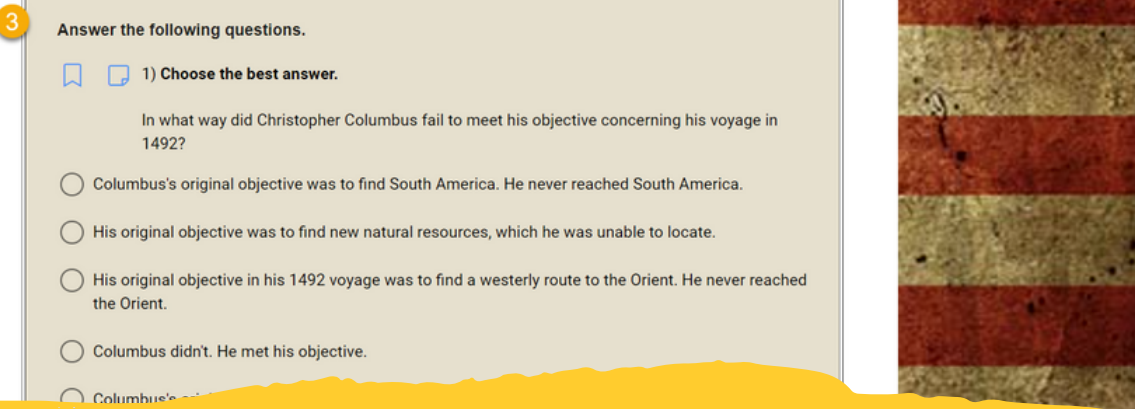

**3. Question Review: Review portion for mastery check (There will be different question types that will allow students to display their understanding of the content)**

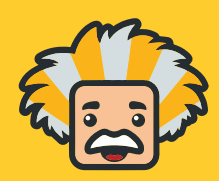

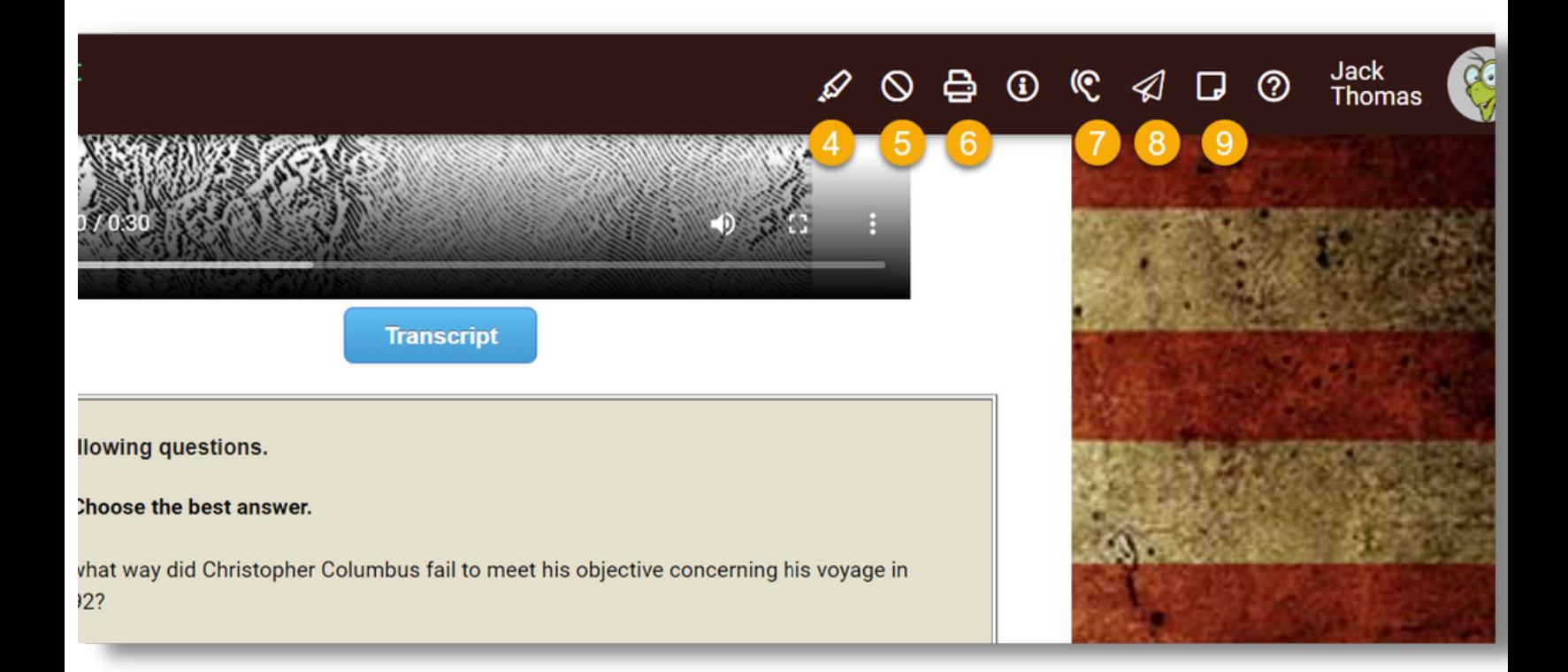

**4. Highlighter: allows students to highlight the text, questions, or answers.**

**5. Answer Eliminator: provides students with a visual process of elimination on multiple choice questions**

**6. Print: provides students the ability to print the assessment prior to answering and submission**

**\*\*If school permits\*\***

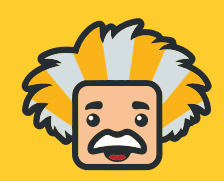

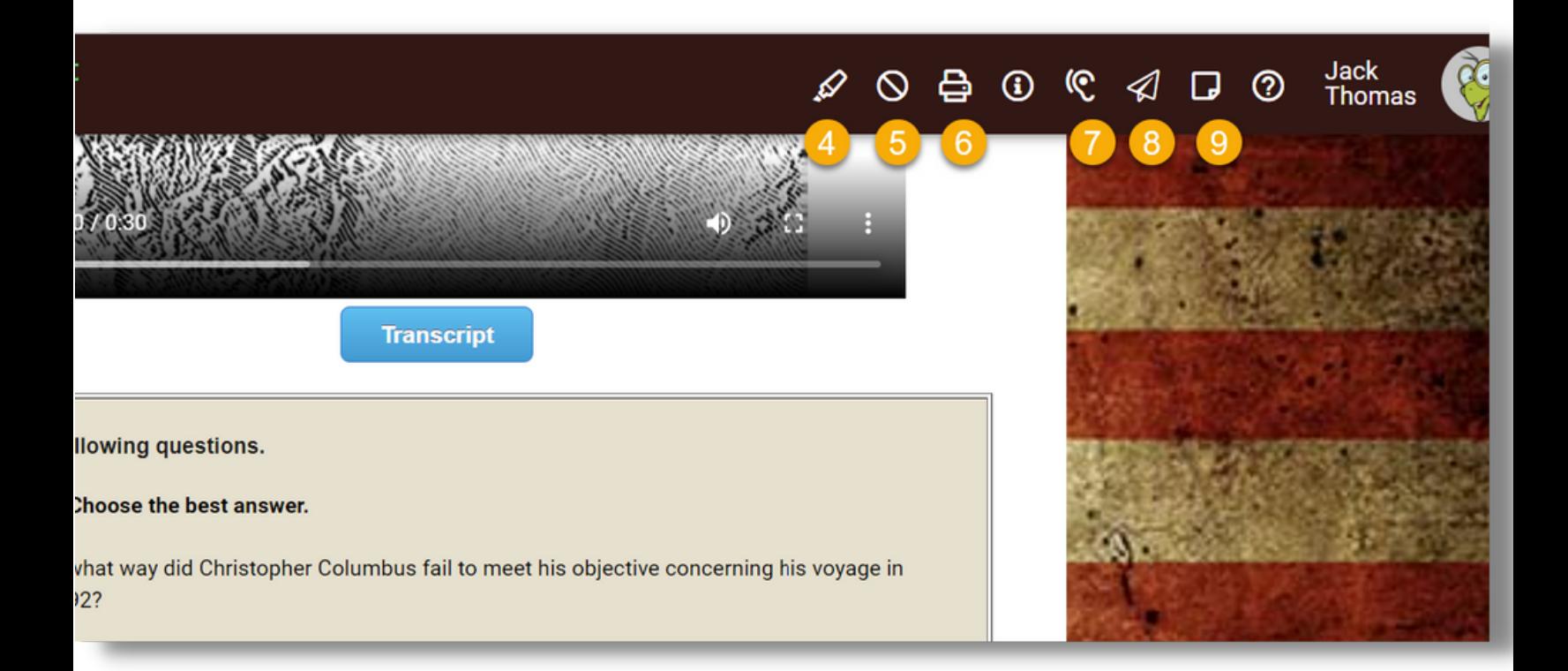

**7. Text-to-Speech: provides students with the ability for the platform to read aloud to them + extra features \*see Text to Speech details on next page**

**8. Mail: Allows students to send a message directly from the lesson to the teacher's email inbox (external from Bright Thinker).**

**9. Notes: Allows the student to take notes and save them to the notes tab on the main menu**

**\*\*If school permits\*\***

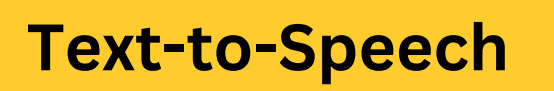

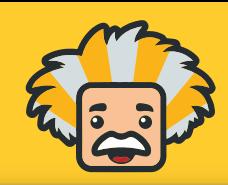

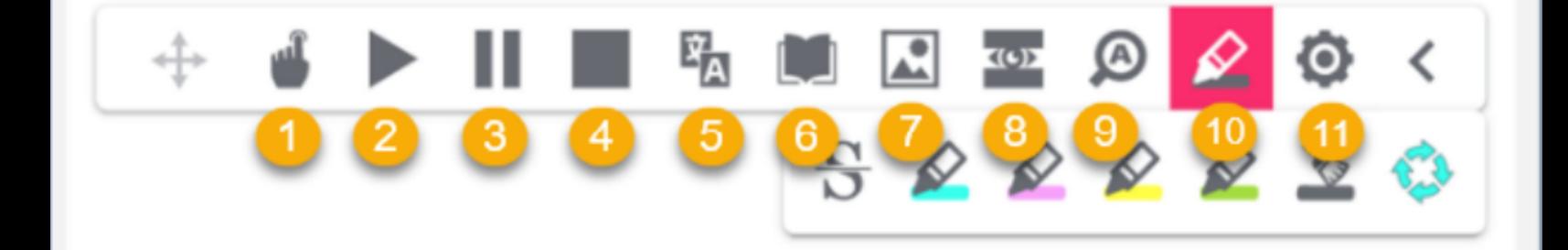

**1. Pointer: allows for the student to select where exactly they would like the content to be read out loud**

**2. Play: automatically reads the content out loud from the top, up to 1,000 words**

**3. Pause: temporary stop in reading; can press play to resume reading in same spot**

**4. Stop: ends the reading and will not continue where left off**

**5. Translation: translates the highlighted text to another language than provided(English). \*see #11 for language options**

**6. Dictionary: provides a definition of a specified word**

**\*\*If school permits\*\***

**7. Picture Dictionary: provides an image to correlate with the highlighted word**

吼

KO)

 $^{\circledR}$ 

 $\mathbf{r}$ 

**8. Screen Mask: shows a focal reading area to help with focus while reading long text**

**9. Magnifier: enlarges text and coordinates with the play or pointer**

**10. Highlighter: gives options to highlight with many colors**

**11. Settings: customize colors, voice speed, screen mask, text size for magnifier, choose a language for translation, and much more!**

**\*\*If school permits\*\***

**15**

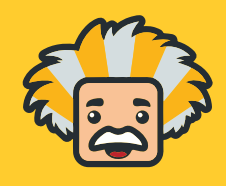

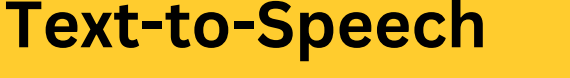

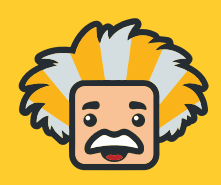

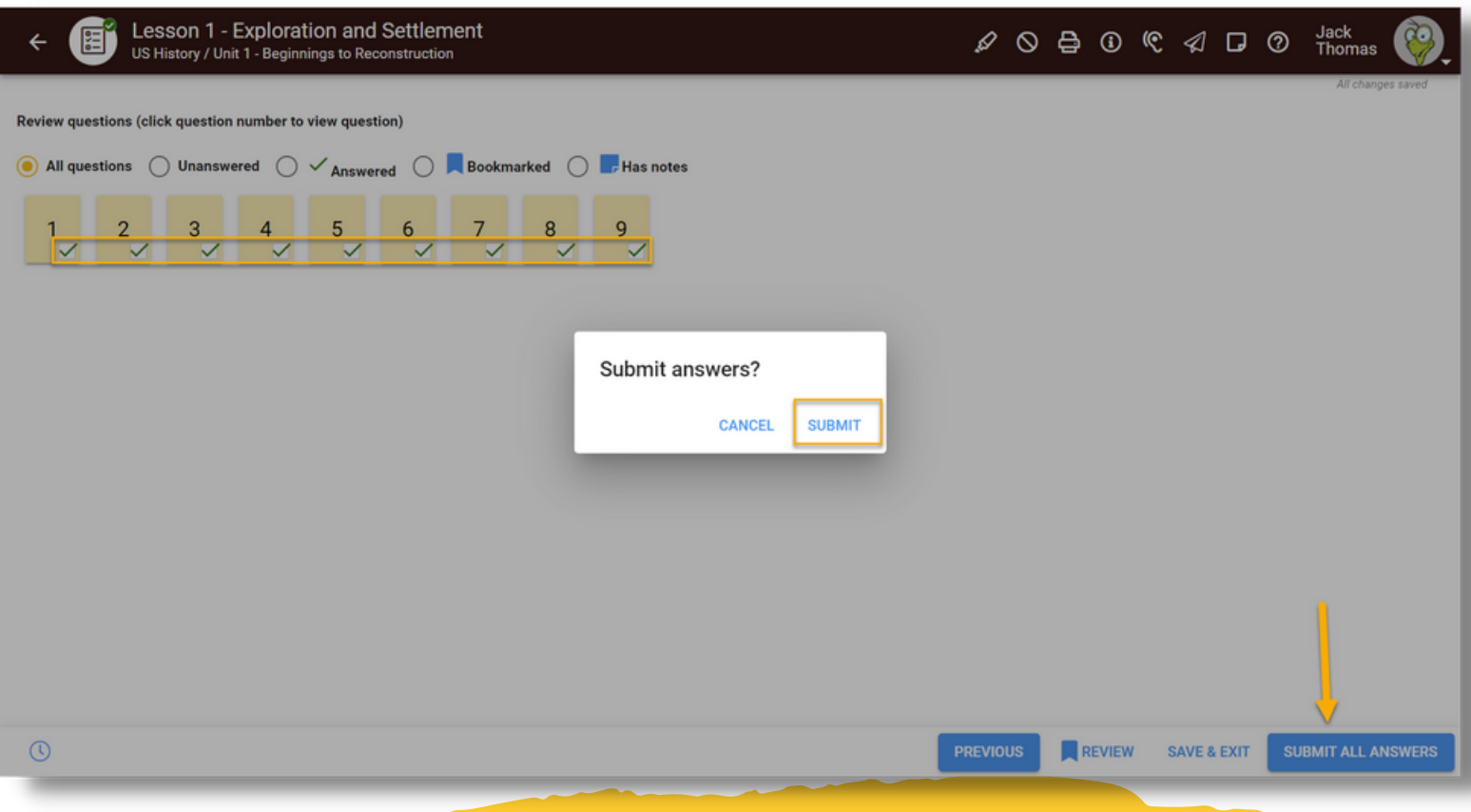

**- Students are required to answer every question in the activity**

**- Once complete, students will click "review" in the bottom right corner**

**- Then use the "Submit All Answers" button on the bottom right**

**- If questions are not answered, the platform will stop the student to redirect them to answer the questions**

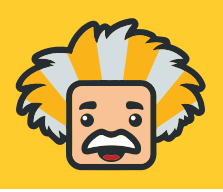

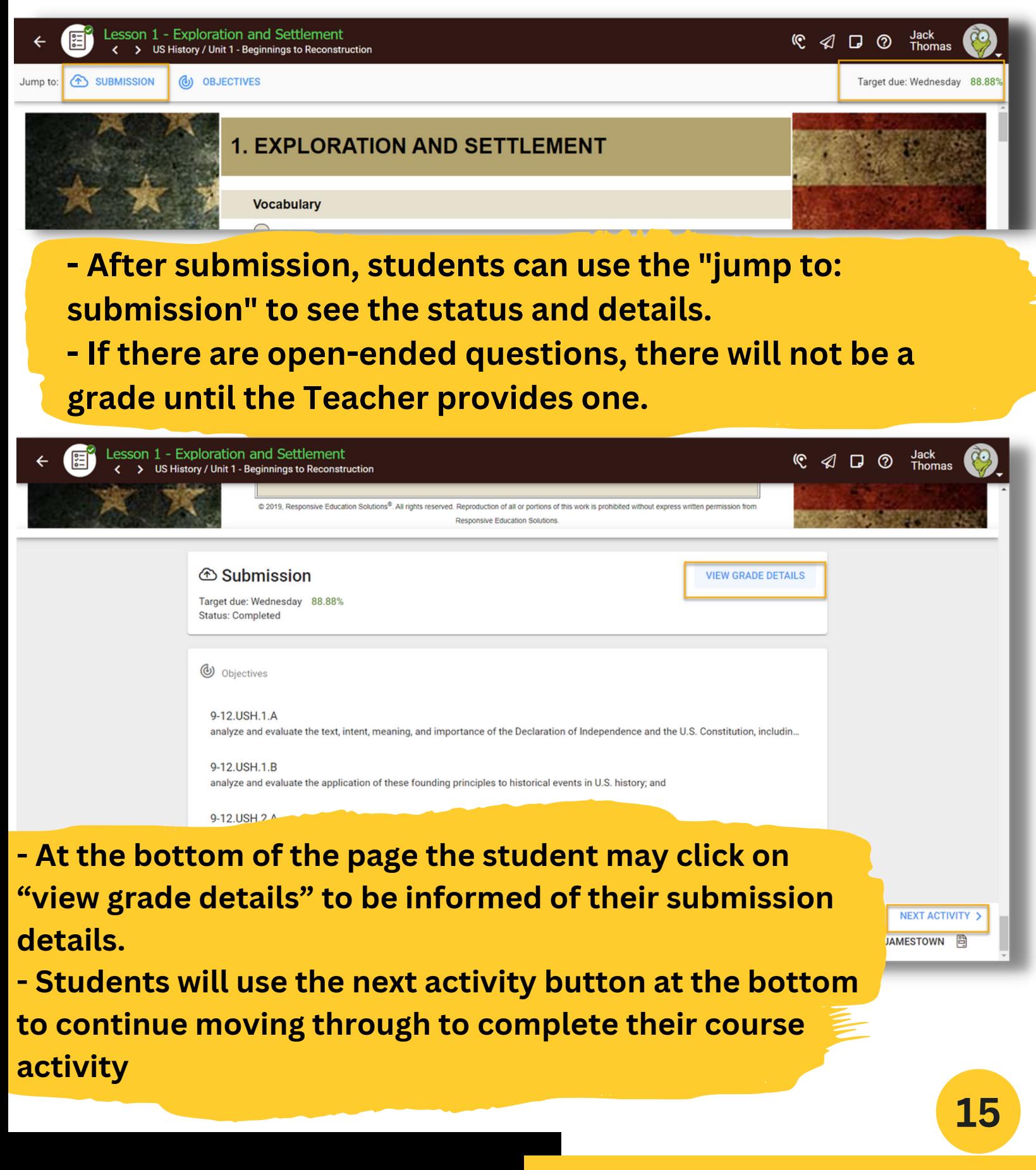

### **Previewing Grades per Course**

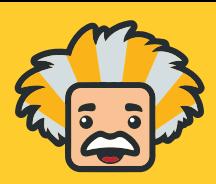

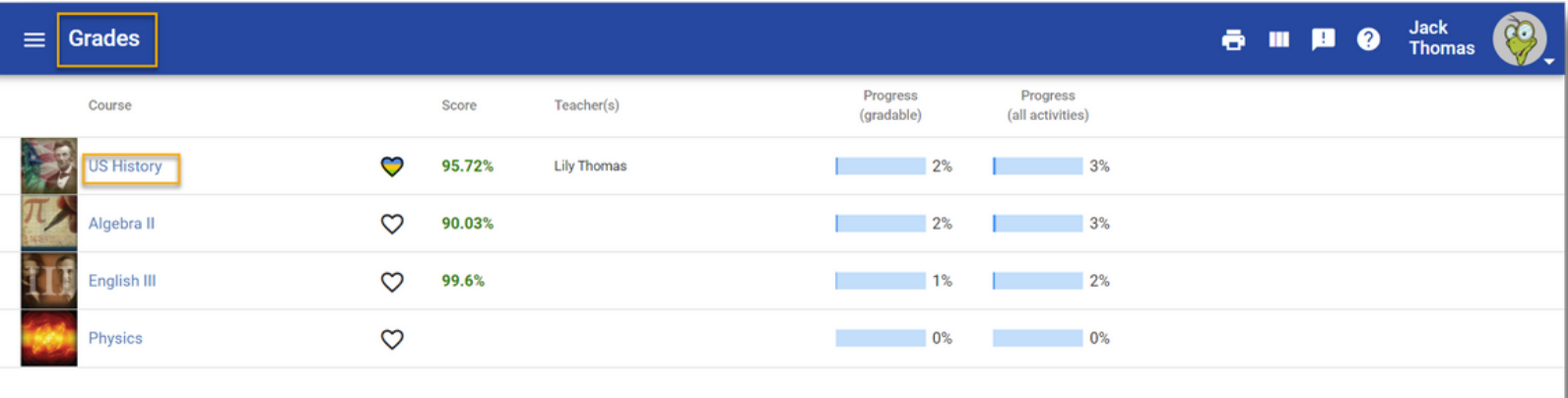

Past courses

**- Students may see an overview of all of their course grades from the Grades tab in the main menu - To see grades for a specific course, they can click on the course title**

### **Previewing Grades per Course**

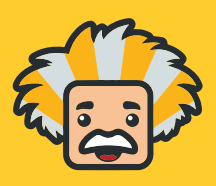

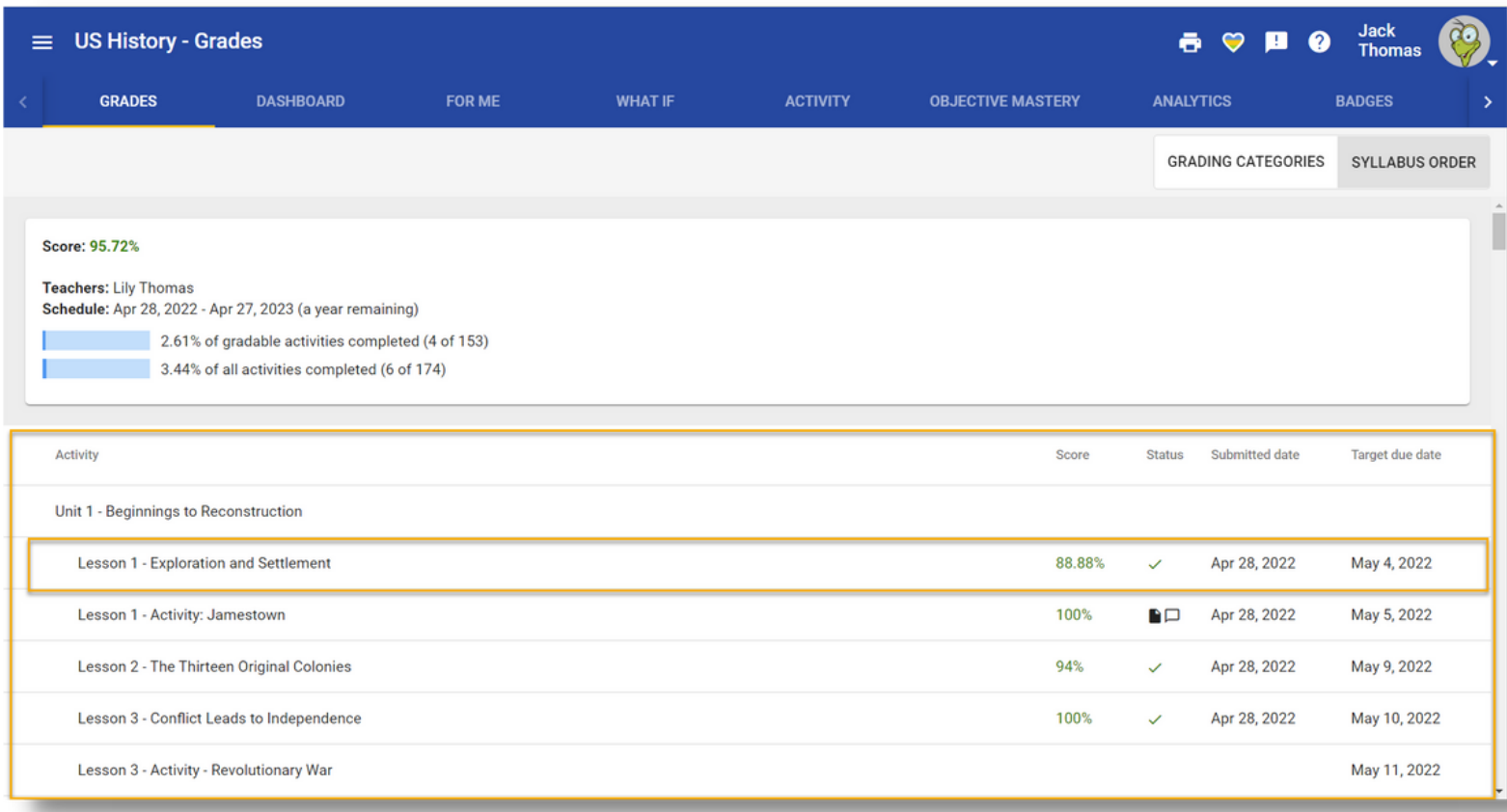

**- Students will be able to see all of their activity grades for their course**

- **Each activity can be clicked on to see further details of**

**the scores and work completed**

### **Previewing Grades per Course**

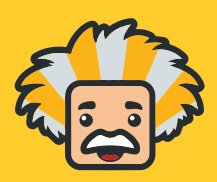

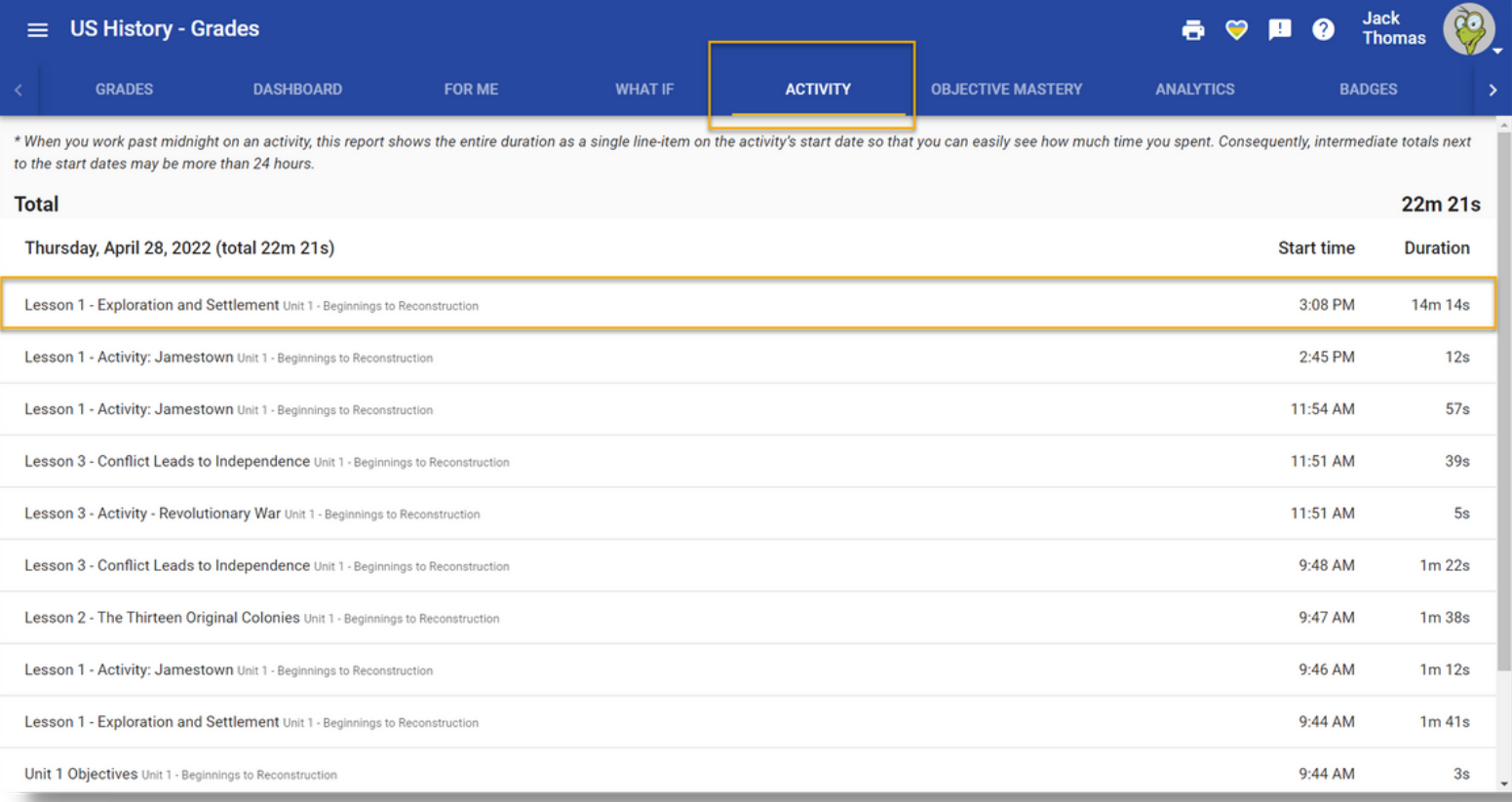

**The "activity" tab in grades allows students to view how much time has been spent on each activity.**

### **Student Self Assessment**

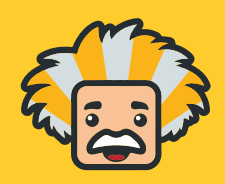

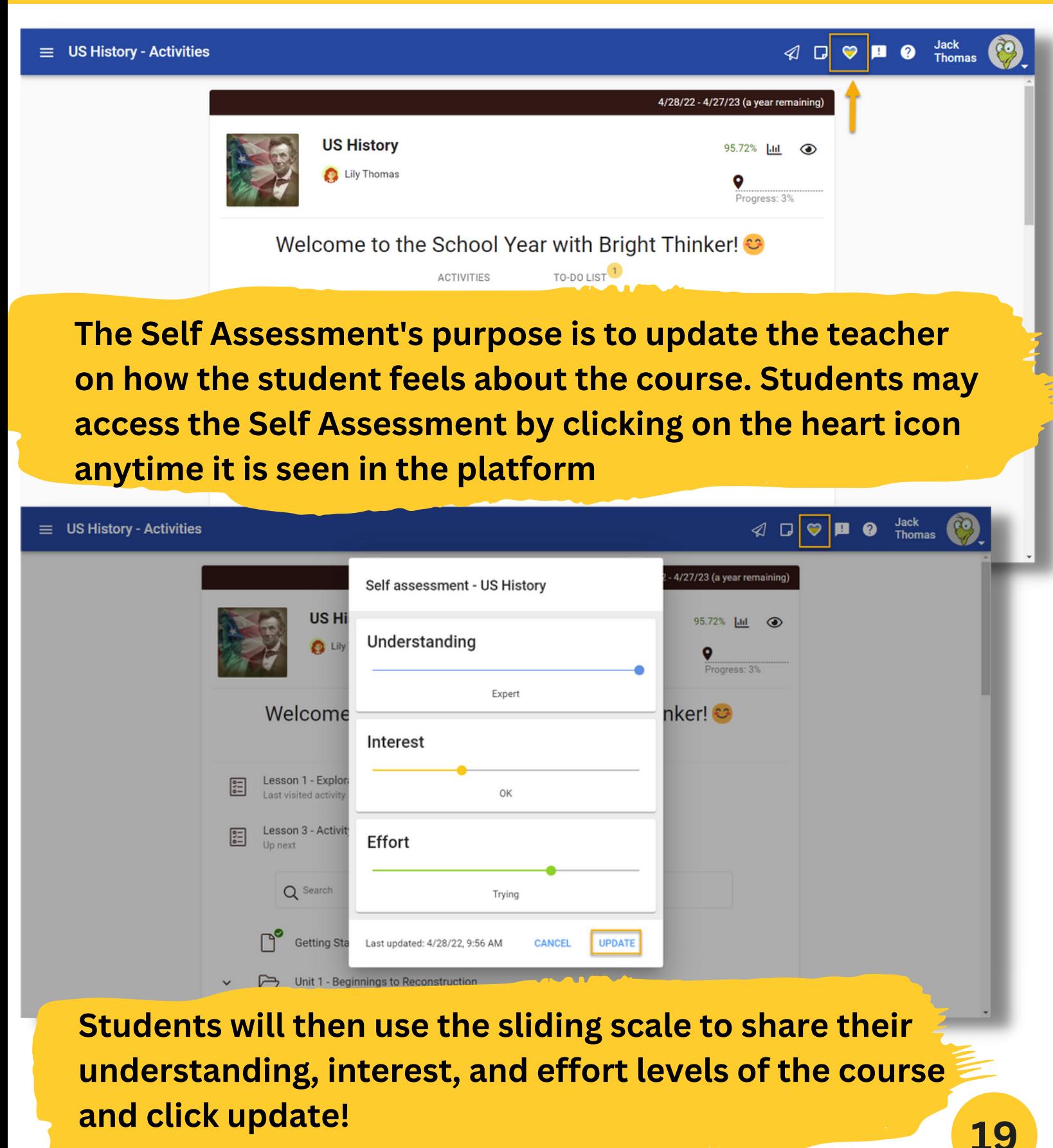

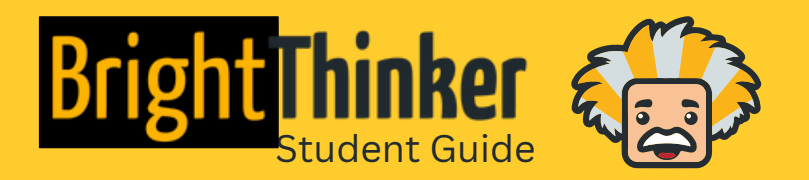

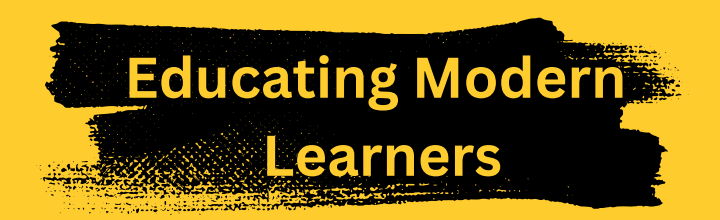

© 2022, BrightThinker®. All rights reserved.